**LIBRACCIO CO** 

## **Convenzione ALI – Libraccio 2022**

# Guida all'acquisto

**Step 1 –** Ricordati che, per garantirti l'applicazione della Convenzione, **è necessario passare sempre dal portale ALI** ogni qualvolta si desidera procedere con un nuovo ordine su Libraccio.it.

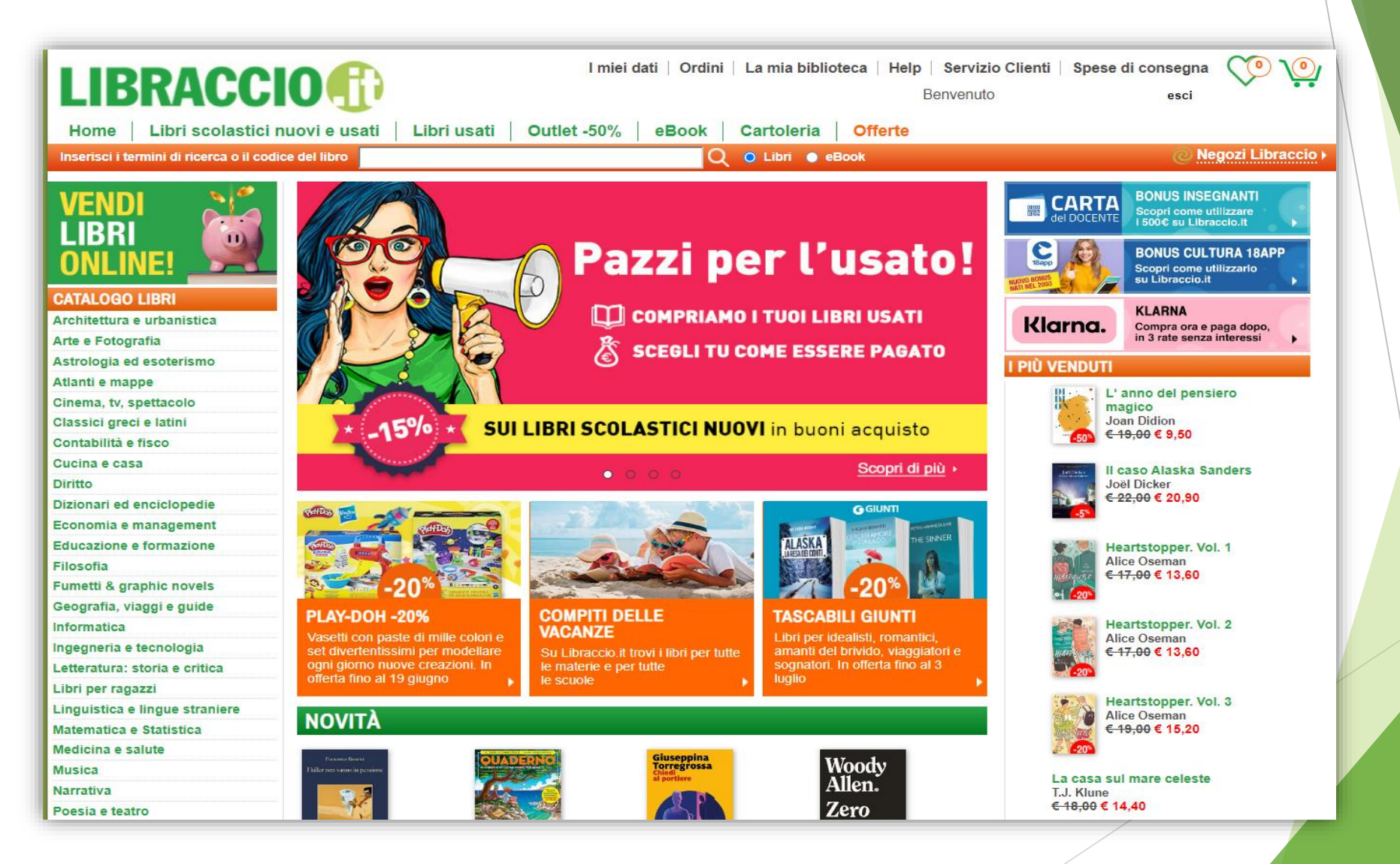

**Step 2 –** Cerca i prodotti tramite la barra di ricerca del sito, puoi effettuare la ricerca sia con il codice ISBN/EAN dell'articolo che con il titolo.

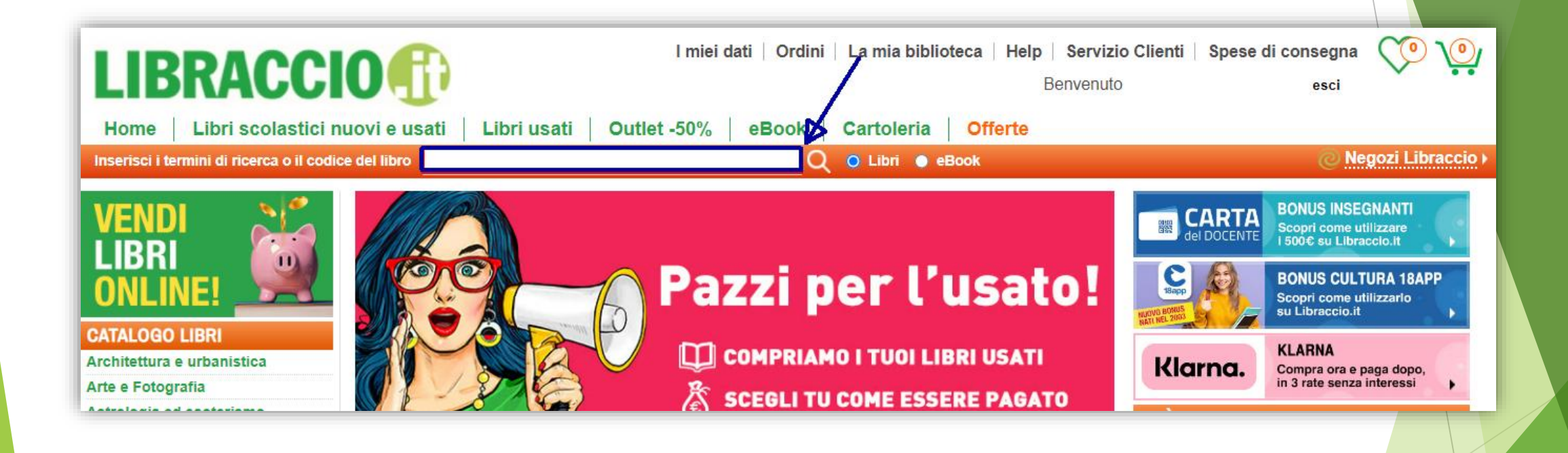

#### aggiungili al "*Carrello*" dove troverai sempre l'indicazione:

#### "*Complimenti! Hai ricevuto lo sconto dedicato ai Soci ALI*"

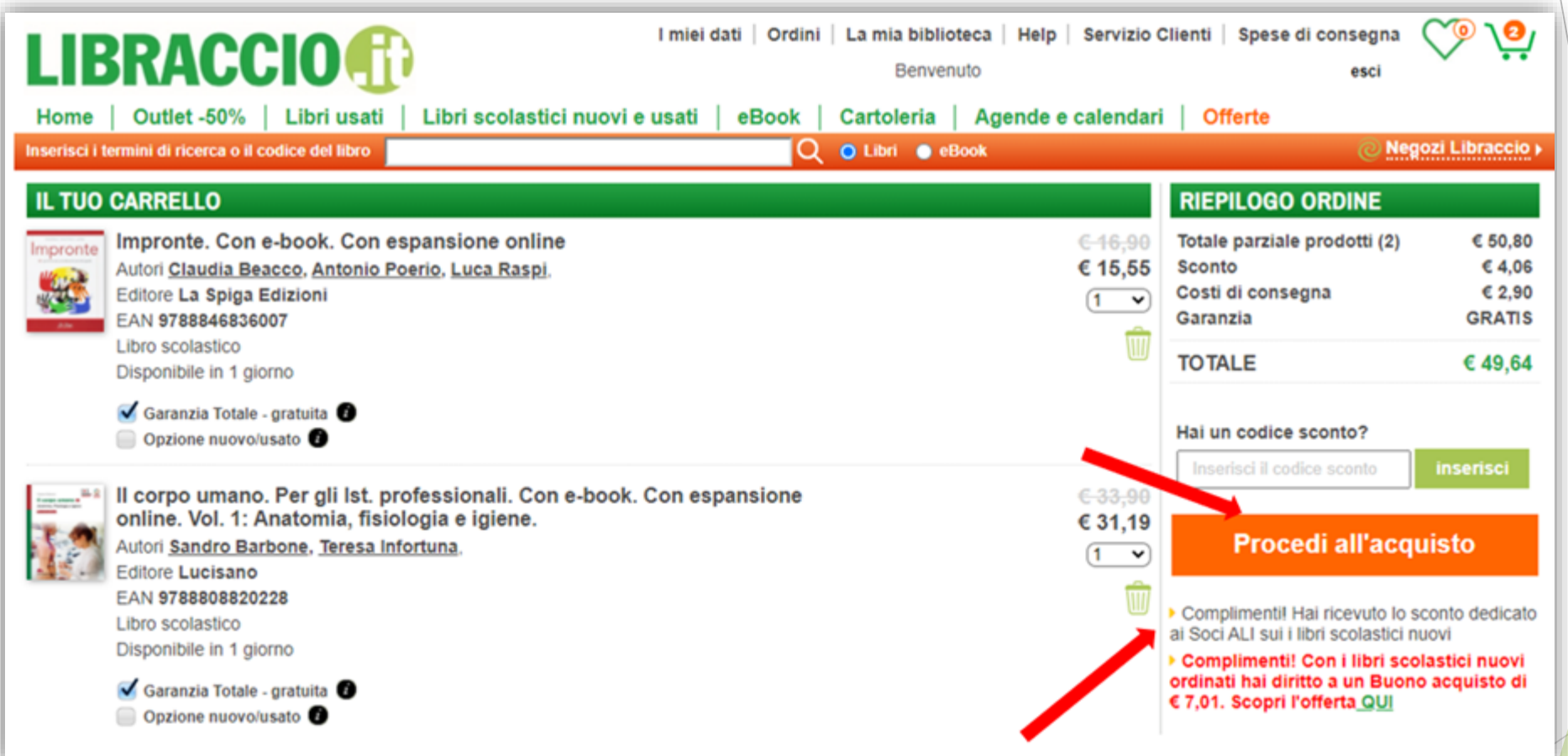

Step 3 - clicca su "*Procedi all'acquisto*"

**Step 4 –** Crea o scegli l'intestazione da associare al tuo acquisto.

Se è il tuo primo acquisto su Libraccio.it dovrai inserire tutti i dati utili alla lavorazione del tuo ordine.

Clicca su "*Inserisci una nuova intestazione*"

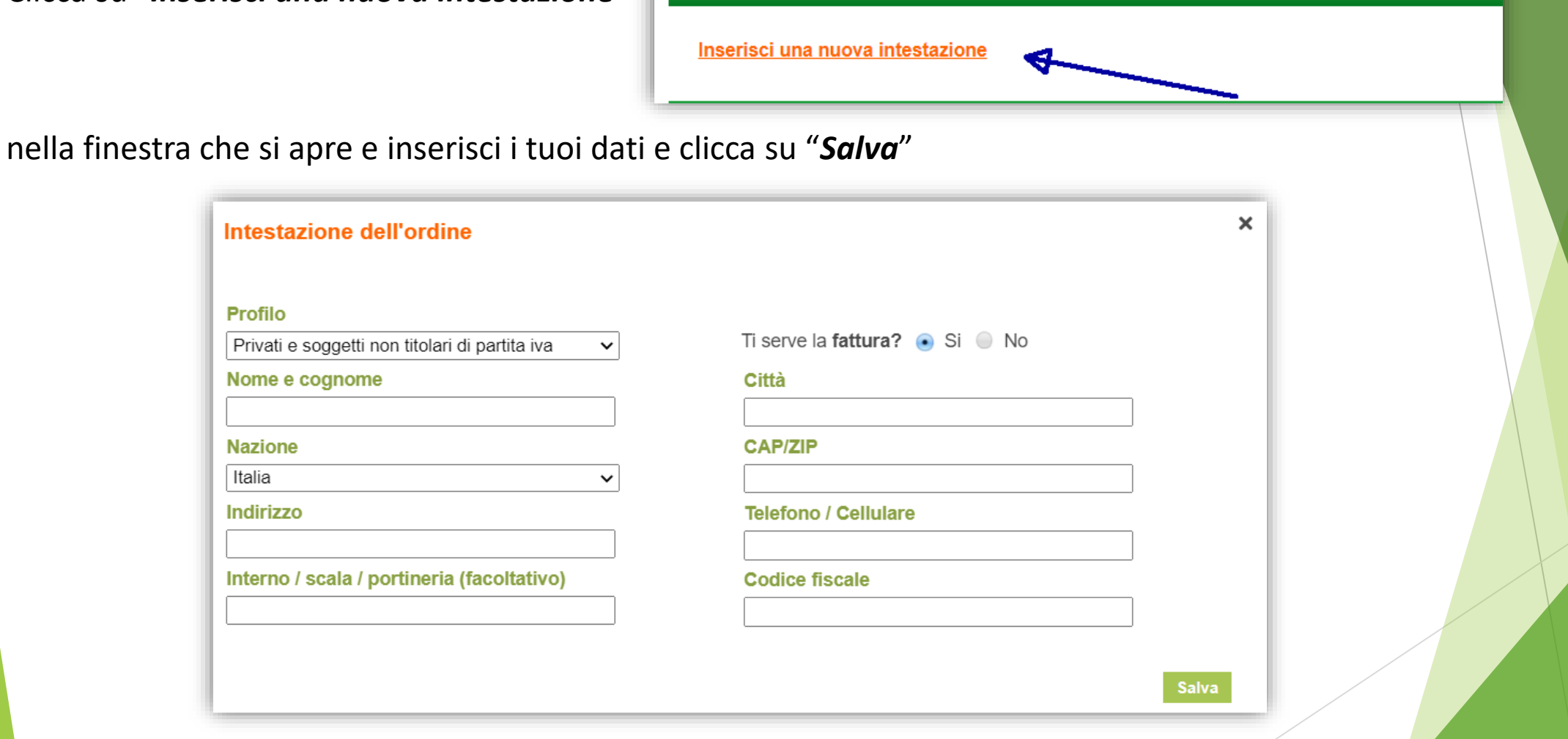

**N.B**.: Ricordati, in questa fase, di attivare la richiesta "**Fattura**"

Nella sezione "*Informazioni per Convenzione ALI*" dovrai inserire Codice Fiscale - nome e cognome del figlio beneficiario dell'acquisto.

![](_page_5_Picture_27.jpeg)

In caso di acquisto di testi scolastici per più figli, andrà effettuato un nuovo ordine per ogni figlio, ognuno riportante nella sezione "*Informazioni per Convenzione ALI*" Codice Fiscale/Nome Cognome del figlio per cui si effettua l'acquisto.

#### **Step 4 –** MODALITA' DI PAGAMENTO

Scegli la modalità di pagamento che preferisci:

![](_page_6_Picture_11.jpeg)

#### **Step 5 –** Procedi con la conferma ordine cliccando su **"***Acquista***"**

Riceverai una e-mail riepilogativa del tuo acquisto.

![](_page_7_Picture_21.jpeg)

Ti ricordiamo che è possibile apportare modifiche all'ordine solo fino a quando non sono iniziate le procedure di spedizione.

### *GRAZIE per la FIDUCIA Team Libraccio.it*

![](_page_8_Picture_1.jpeg)